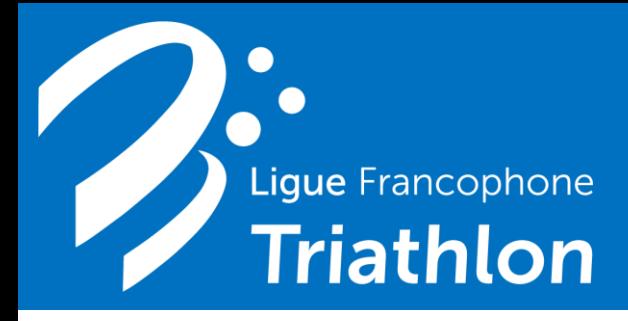

Saison 2022

1) **Cliquez sur le lien** présent sur le site LF3.be – section CLUBS – Organiser une épreuve. [https://forms.gle/jdJ3vnMPrLw2JLcT9.](https://forms.gle/jdJ3vnMPrLw2JLcT9) 

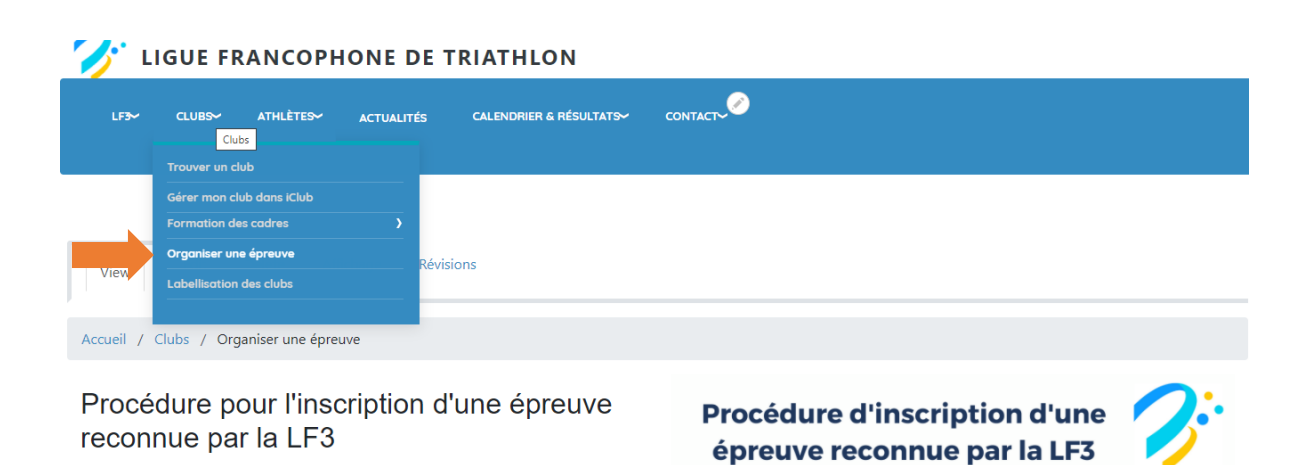

Si vous souhaitez organiser une épreuve reconnue par la LF3 (Triathlon, Duathlon, Cross Triathlon, Cross Duathlon, Aquathlon, Run&Bike, ...) et que celle-ci soit à notre calendrier,

## **SEPTED** Septembre - Octobre

## **2) 1 <sup>e</sup> page - Information de base**

Adresse mail (obligatoire pour recevoir une copie du formulaire. C'est avec cette adresse qui vous pourrez si besoin revenir modifier des informations) - Abréviation du club (exemple : Puissance Huy't = P8). – Titre de l'organisation – Date de l'organisation – Date alternative – Lieu de l'organisation

**Pour rappel,** il faut remplir un formulaire par journée de course. Si vous organisez vos courses sur un week-end, il faudra un formulaire pour le samedi et un pour le dimanche.

## **3) 2 <sup>e</sup> page – Information sur le directeur de course**

Nom et prénom – N° de licence – Adresse – Numéro de téléphone – Adresse mail (peut être la même que celle reprise dans la page 1) – Assurances supplémentaires

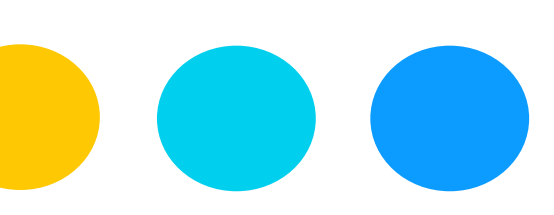

## **4) 3 <sup>e</sup> page – Ajouter une 1ière épreuve**

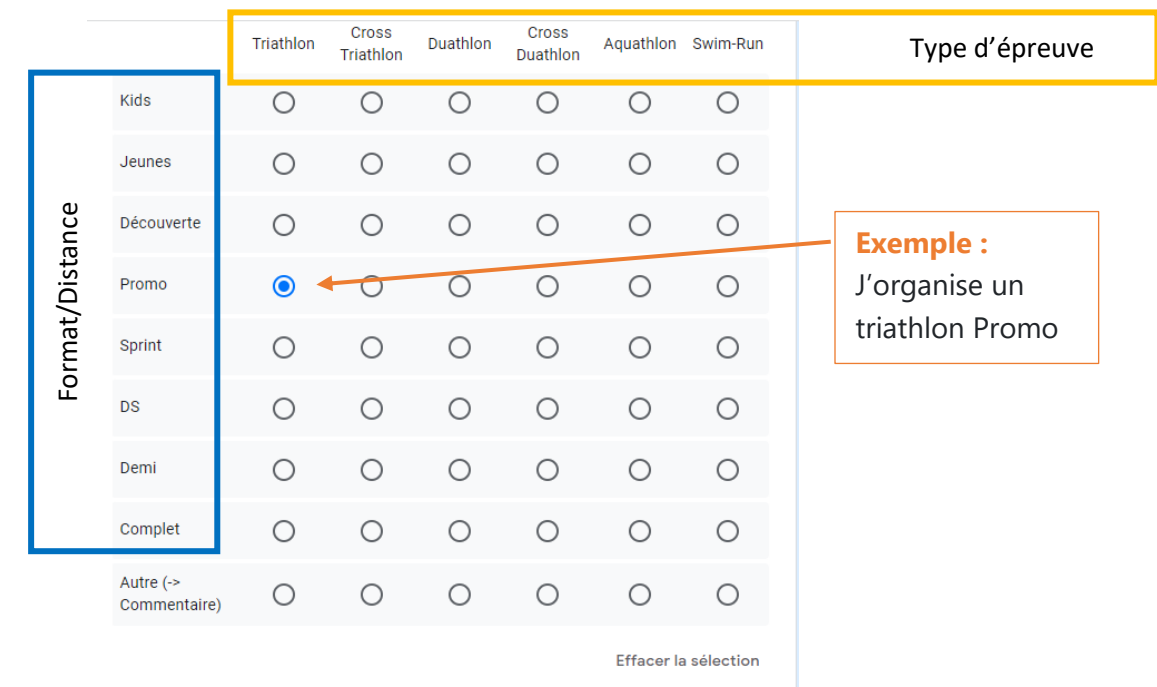

Inscrivez une seule épreuve en sélectionnant la discipline et la distance dans le tableau à double entrée.

Votre épreuve ne rentre dans aucuns des critères ? Cochez la case Autre et mentionnez le format en commentaire

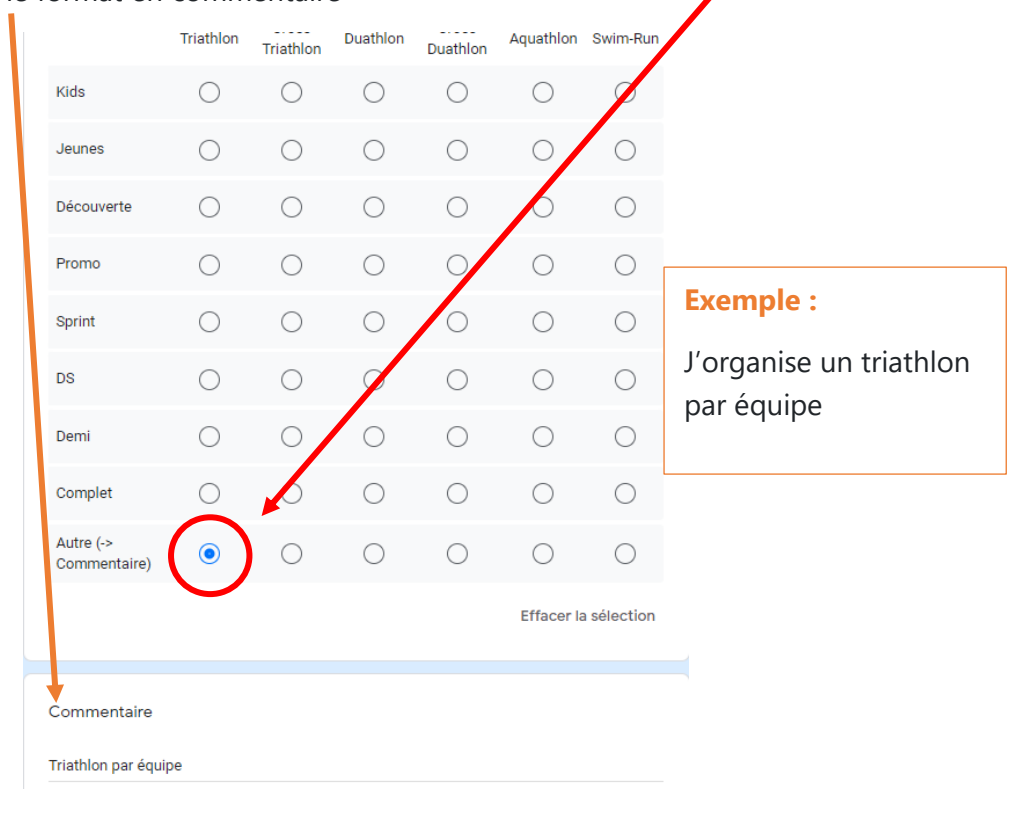

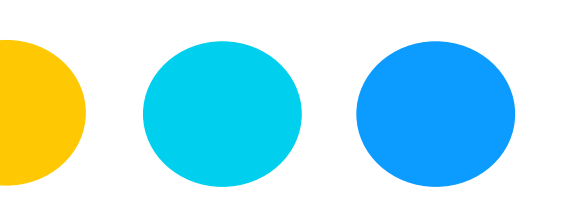

Pour l'épreuve encodée dans le tableau à double entrée, vous devez maintenant nous communiquer si vous souhaitez être candidat à intégrer un challenge, être support pour les championnats francophones et manche qualificative pour les Championnats d'Europe (CE) et du Monde (CM) en groupes d'âge.

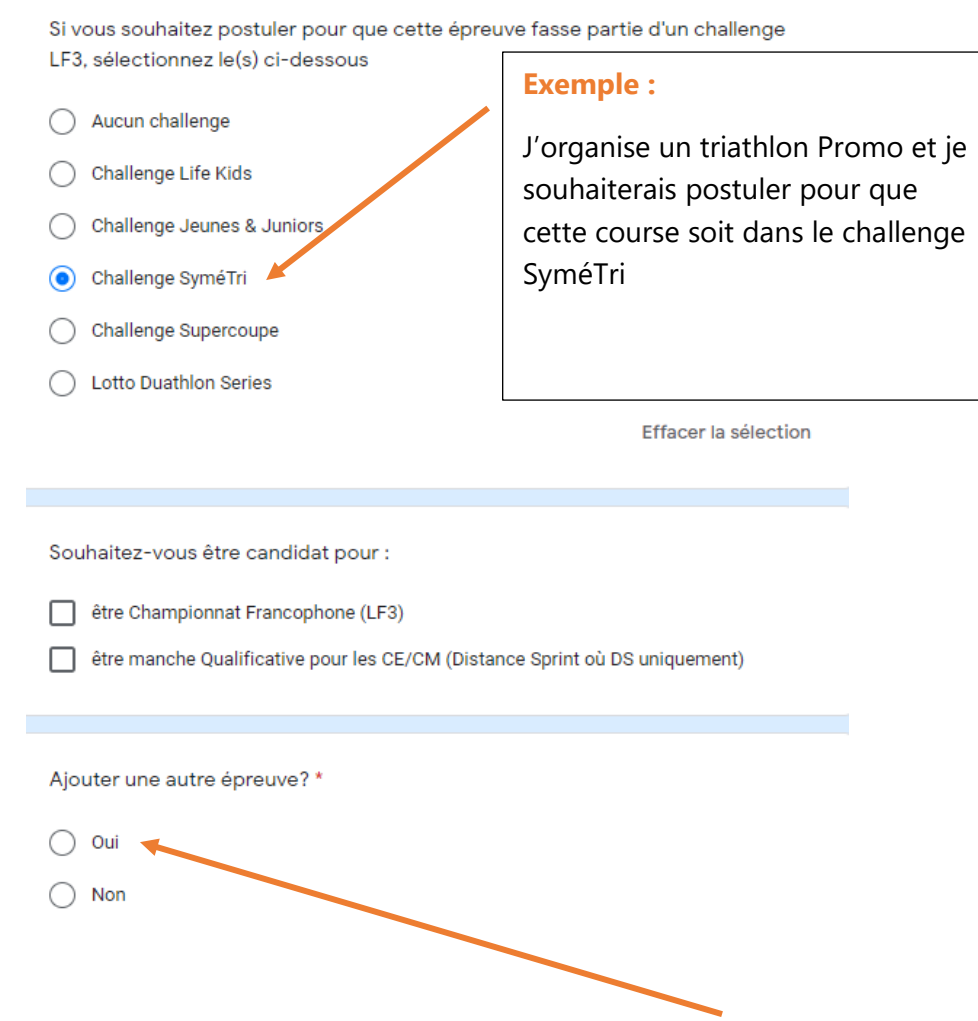

Vous organisez une autre épreuve le même jour. Sélectionnez « **oui** » à la question ajouter une autre épreuve et cliquez sur le bouton « **Suivant** ».

Répétez la procédure jusqu'à ce que toutes vos épreuves soient encodées.

Lorsque toutes vos épreuves sont encodées, cliquez sur « **non** » à la question ajouter une autre épreuve et cliquez sur le bouton « **Suivant** ».

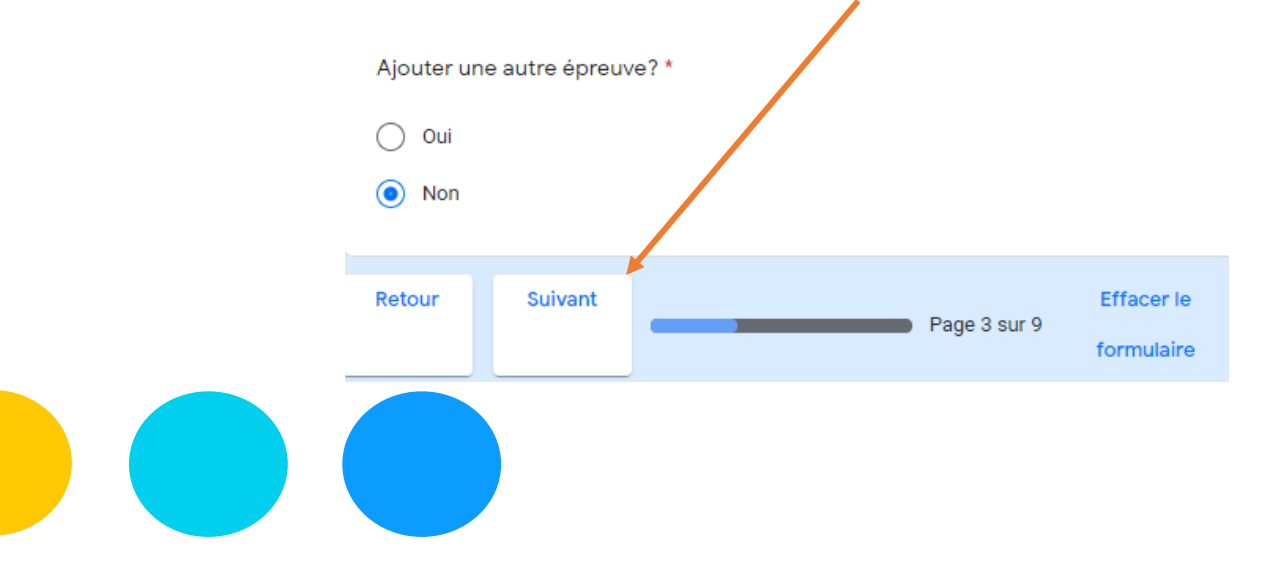

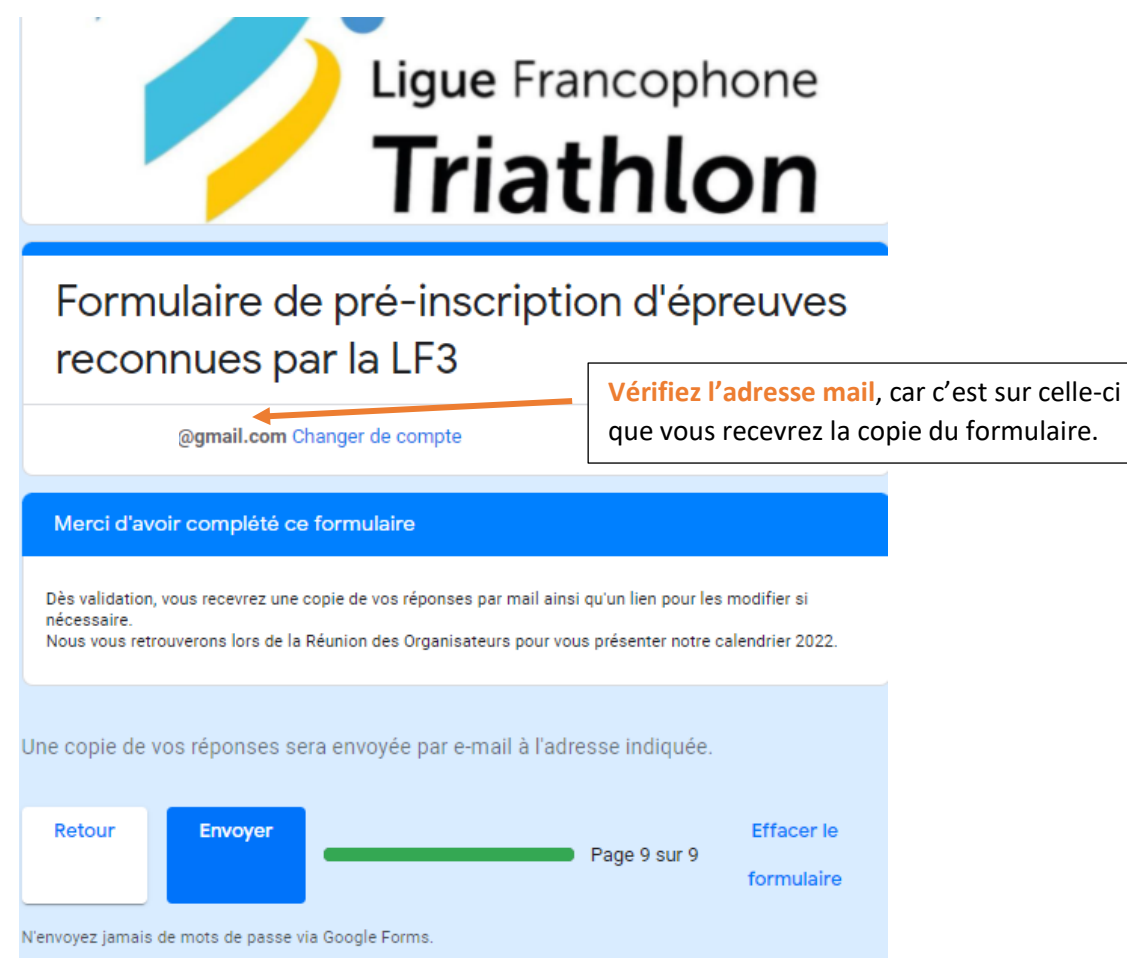

Cliquez sur « **envoyer** » pour valider l'inscription.

OC.

**Remarque :** Il se pourrait que la réponse soit directement classée par votre boite mail (Gmail par exemple) dans les notifications ou spam. Pensez à vérifier.

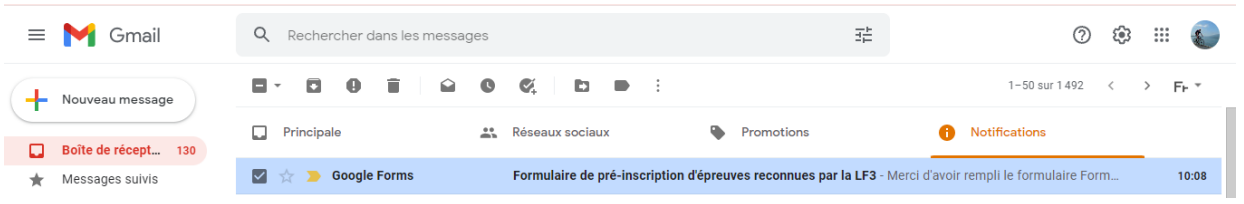

Si vous rencontrez d'autres difficultés, n'hésitez pas à nous téléphoner.

(Xavier Honnay 0479687309)